## **WATCH BOOT**

### **RPC-M5C-EA**

#### MEIKYO ELECTRIC CO., LTD.

#### Congratulations on your purchase

We thank you for selecting WATCH BOOT RPC-M5C-EA.

This Instruction Manual covers the setup procedure and the steps necessary for operation, installation, and safety of use. Carefully read this Instruction Manual carefully before using the product. Also read the contained Instruction Manual (Detailed Version) for further details. Make sure that all the listed items are enclosed; if any item is missing, please contact Meikyo Electric Co., Ltd. Accompanying the unit are the following items: 10 Instruction Manual and Warranty Certificate (this booklet), 2 Power Cable

Please refer to the following website for any updated information before use of the unit. http://watchboot.com/downloading.html

### **Important Safety Information**

The following symbols in this manual indicate important messages for the safe use of this product. The meaning of each symbol is as follows.

#### **Typical alert symbols and signal words**

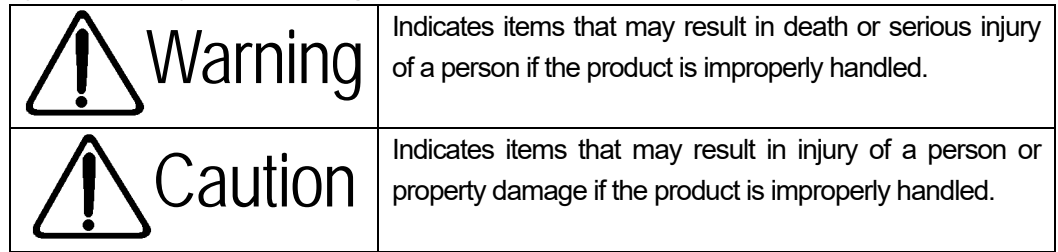

**\* Property damage shall mean indirect, incidental, or consequential damage to the building, equipment, domestic animals, etc.** 

#### **Typical graphic symbols**

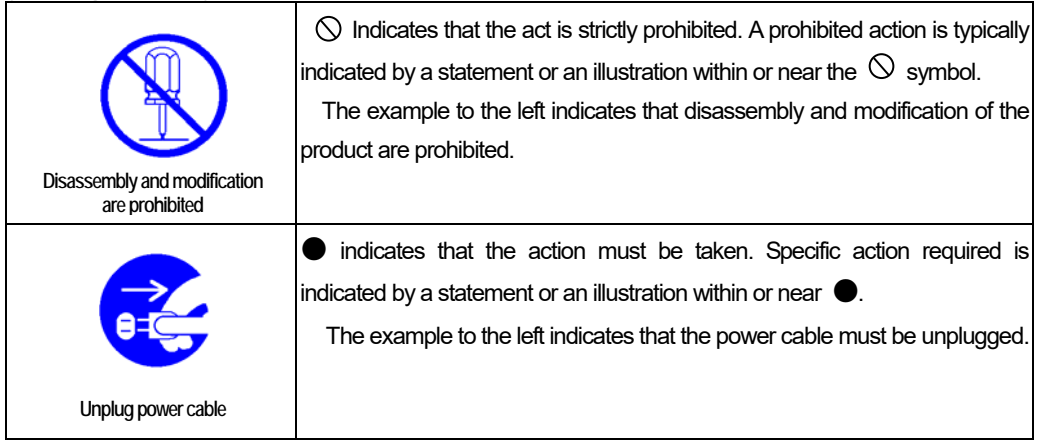

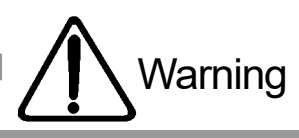

● **In case of any abnormal condition: unplug the power cable!**

#### Always discontinue use when you detect abnormal conditions like smoke, abnormal noise, odor, etc. Fire or electrical shock may result. Immediately unplug the power cable from the unit and contact the retailer from which you purchased the product or Meikyo Electric Co., Ltd. **Unplug power cable** ● **Never use with line voltage other than 100-120V AC (50/60 Hz).** Never use the product with line voltage other than indicated (100-120 V AC). Never use on voltage exceeding 125 V, because it may cause damage to the product and fire may result. **120 V AC Connect the ground or FG terminal.** Make sure the ground pin of the plug or FG terminal of the product is properly grounded. Otherwise, electrical shock or malfunctioning may result. **Grounding** ● **Total 12 A maximum load.**  Maximum capacity available from the AC outlets on the back panel is 12 A combined. Never use the product with the current exceeding 12 A. Fire or malfunctioning may result. **Max. 12 A** ● **Never connect multiple devices to a single outlet.** The product must be directly connected to the power outlet on the wall. Do not use the unit with power strips or extension cords. Fire or malfunctioning may result. **Connection of multiple devices prohibited** ● **Handle the power cable with care.**  Do not place heavy objects on the power cable with a heavy article or place it near the device at high temperature. This may cause damage to the cable resulting in fire, electrical shock, or malfunction. Avoid tampering with the cable or excessively bending or pulling the cable. Excessive may result in fire or electrical shock. When the power cable is damaged, contact the retailer from which you purchased the product or Meikyo Electric Co., Ltd. **Avoid rough handling of the power cable**

#### ● **Never use the unit for devices where extremely high reliability and safety are required.**

This product is designed for use with personal computers and their peripheral equipments. Never use the product with devices in which extreme reliability and safety are required, such as medical devices.

**For use with PC only**

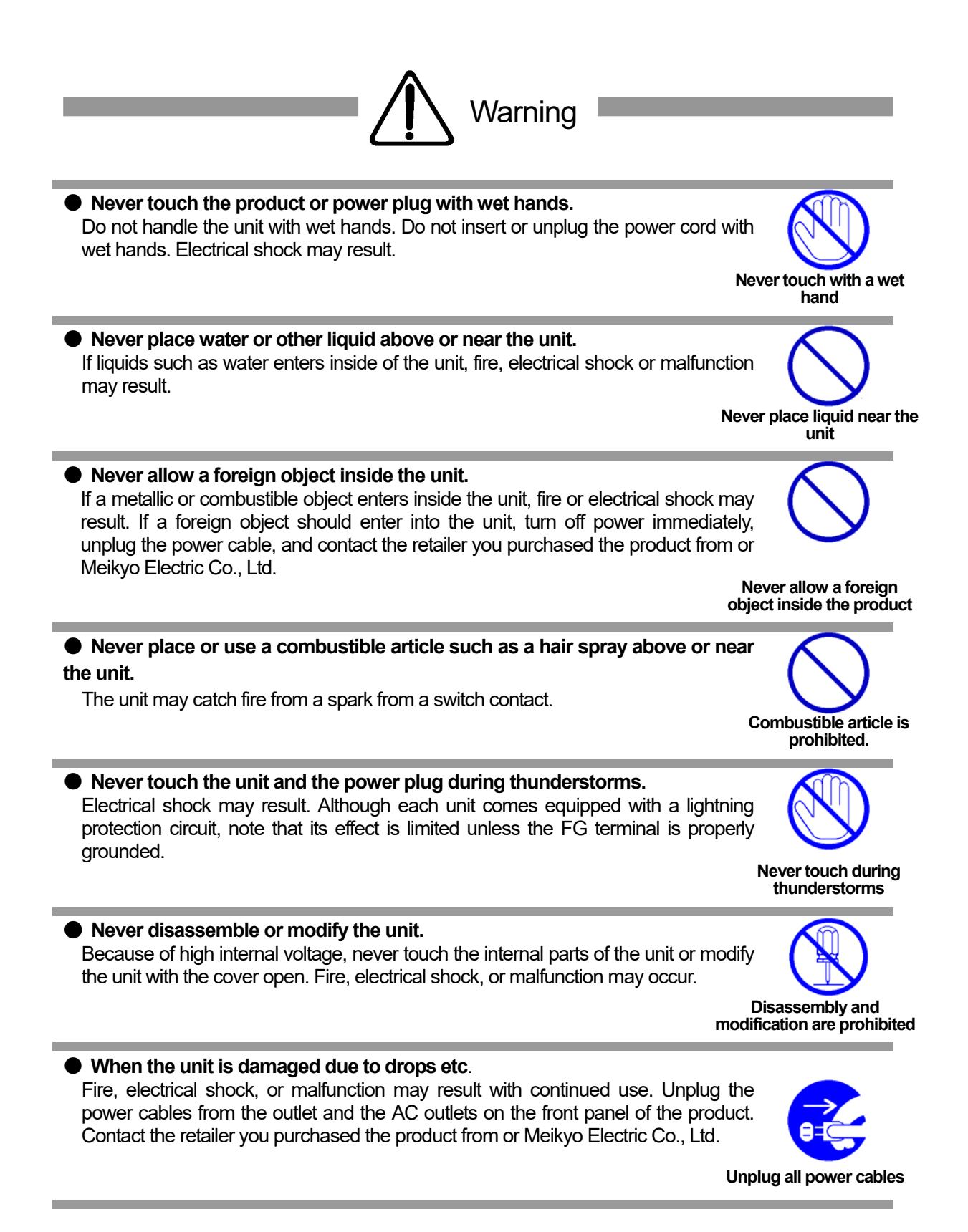

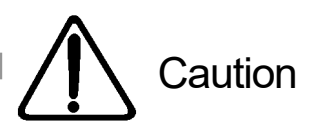

#### ● **Do not pull the power cable to unplug.**

To unplug the power cable, always hold and pull the plug. Pulling the cable may damage it, and fire or electrical shock may result.

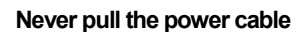

#### ● **Never place the unit in a poorly ventilated** space. Never place the unit in an enclosed space. Heat will accumulate and skin burns, fire, or malfunction may result. **Never place in poorly**

### ● **Never place the unit in a space with high temperature.**

Never place the unit in a place with direct sunlight or near high temperature devices. Skin burns, fire, or malfunction may result.

#### ● **Cleaning**

If the product becomes dirty, wipe the surface with a soft cloth moistened with water or neutral detergent squeezed well (never wipe electrical contacts like power plug and the connectors by this method). Never use chemicals (benzene, thinner, etc.). Degradation or discoloration of the surface may result. Cleaning of the electrical contacts must be made using a dry soft cloth after unplugging power cables to avoid damage to the unit. The power cable and all other cables connected to the outlets or connectors of this unit must be unplugged before cleaning. Electrical shock or malfunction may result.

#### ● **Never place the unit in a humid or dusty place.**

in contact with the unit. Fire or electrical shock may result.

● **Never place the unit upside down.** 

Never place the unit in a humid or dusty place or in a place with oil, mist, or steam, such as on a cooking table or near a humidifier. Fire or electrical shock may result.

Never place the unit upside down. Never use the unit enclosed in cloth or other poorly ventilated containers. Especially avoid use when a PVC or rubber product is

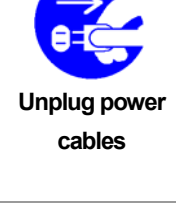

**Avoid humidity and dust** 

**Avoid using unit upside down**

● **Make sure to unplug the power cord before replacing the fuse.**  Make sure to unplug the power cord before replacing the fuse. Make sure to use only UL certified fuse "AC 125 V, 15 A" for replacement in order to reduce the risks of fire.

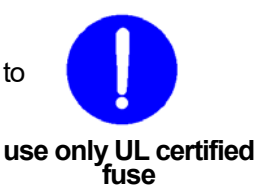

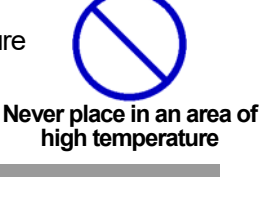

**ventilated space**

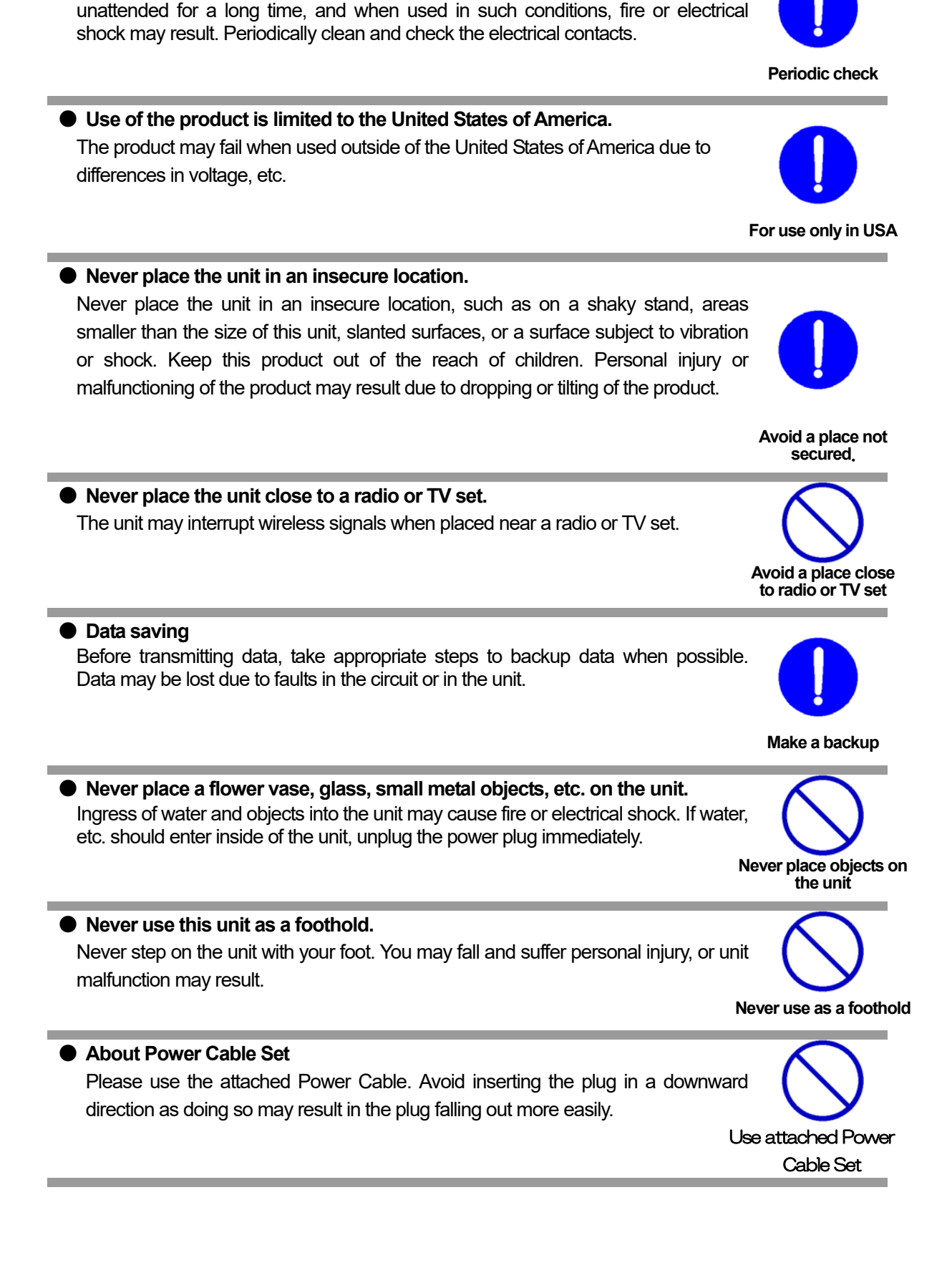

● **Periodically check the power plug and the AC power outlets.**

Dust and dirt will accumulate at the power plug and AC outlets when left

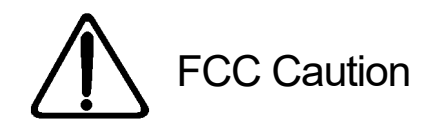

This device complies with part 15 of the FCC Rules.

Operation is subject to the following two conditions: (1) This device may not cause harmful interference, and (2) this device must accept any interference received, including interference that may cause undesired operation.

Changes or modifications not expressly approved by the party responsible for compliance could void the user's authority to operate the equipment.

**Note:** This equipment has been tested and found to comply with the limits for a Class B digital device, pursuant to part 15 of the FCC Rules. These limits are designed to provide reasonable protection against harmful interference in a residential installation. This equipment generates, uses and can radiate radio frequency energy and, if not installed and used in accordance with the instructions, may cause harmful interference to radio communications. However, there is no guarantee that interference will not occur in a particular installation. If this equipment does cause harmful interference to radio or television reception, which can be determined by turning the equipment off and on, the user is encouraged to try to correct the interference by one or more of the following measures:

- Reorient or relocate the receiving antenna.
- Increase the separation between the equipment and receiver.
- Connect the equipment into an outlet on a circuit different from that to which the receiver is connected.
- Consult the dealer or an experienced radio/TV technician for help.

#### **Declaration of Conformity**

Per: 47 Code of Federal Regulations Part 15 - Radio Frequency Devices

We, Meikyo Electric Co., Ltd. declare that our products below satisfy the requirements of CFR title 47, FCC part 15, subpart B under our responsibility.

Declaration of product:

Product name: WATCH BOOT Model number: RPC-M5C-EA

Conforms to the following electromagnetic compliance specifications:- FCC 47 CFR Part15 Radio Frequency Device Subpart B Unintentional Radiators when the methods, as described in ANSI C63.4-2014 are applied.

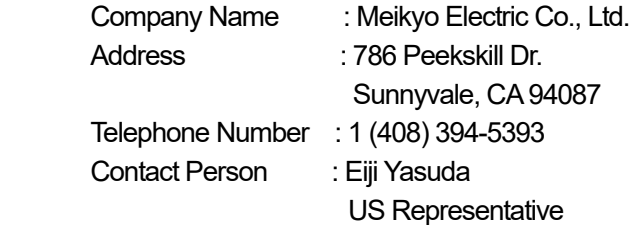

#### **Section 1 Introduction**

#### 1. Name and description of the product

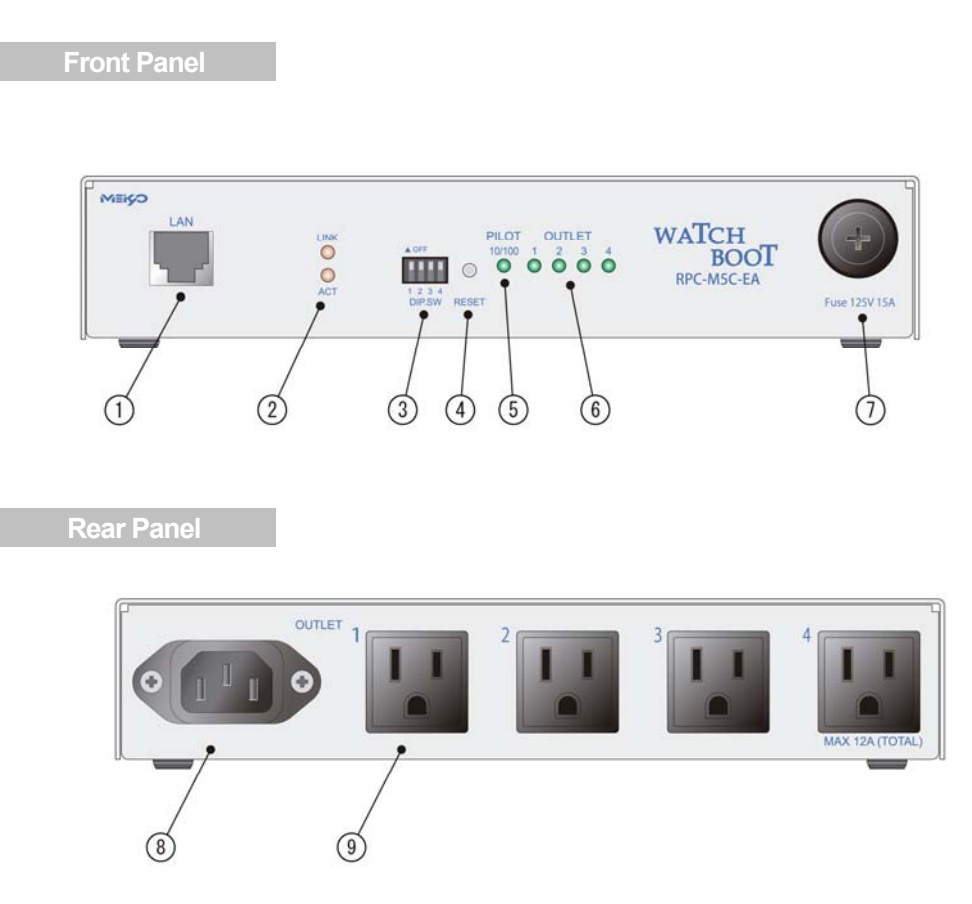

- ① LAN: Connection for Ethernet cable (8 pin RJ45)
- ② LED (LINK, ACT): Indicates communication status.
- ③ DIP Switch: Used to set modes.
- ④ RESET Switch: Restart the CPU without affecting power output.
- ⑤ PILOT LED: Illuminates when power of the unit is switched on
- ⑥ OUTLET LED: Indicates power output status of the AC power outlets.
- ⑦ FUSE: Use glass tube fuse 15A.
- ⑧ AC Inlet: Connect the main inbound power cable.
- ⑨ AC Outlet: Connect one device to each outbound power outlet.
- 2. DIP Switch

Normal operation: All switches OFF (UP), Initial setting: DIP switch 3 ON, Factory Reset: Switches 1 and 3 ON

**Note:** When moving the DIP switch, unplug all devices from AC outlets. After setting the DIP switches correctly, press the RESET button.

3. Steps for Initializing

Move the DIP switches 1 and 3 on the front panel to ON and insert the power plug. When power is supplied, LINK lamp on the front panel will illuminate for 5 seconds. During this period press the RESET switch on the front panel. If done correctly, ACT and LINK lamps will illuminate simultaneously. When factory reset is complete, move all the DIP switches to the OFF position (UP) and reset power before use.

4. What the LED Lamp Indicates

The unit has three LED lamps on the unit.

1) LINK, ACT LED: Indicates communication status of the CPU.

LINK: No cable connection - Blinks at 0.25 s interval. Normal connection - Blinks at 1 s interval. ACT: Illuminates when an IP packet is received.

2) PILOT LED: Illuminates ORANGE when power is ON and illuminates GREEN when 100Base-TX link is established. In case of an error in POP server access the LED will illuminate in the following pattern: ON 2 s  $\rightarrow$  OFF 0.25 s  $\rightarrow$  ON 2s. The LED Illuminates RED when the total number of reboots for all AC outlets exceeds the value in the setting.

3) OUTLET LED: Indicates the current status of the AC power outlet.

ON: Illuminates, OFF: Doesn't illuminate.

During shutting down, the LED blinks at 1 s intervals. The LED blinking pattern changes depending on the abnormal condition detected through alive monitoring. See the Instruction Manual (Detailed Version) for details.

**Section 2 Installation and Connections**

Installation and Connections

- 1) Place the unit on a suitable installation surface.
	- Make sure the installation area is accessible to a single phase 100-120 V AC, 12 A or higher outlet.
- 2) Connect the Ethernet cable to the Ethernet socket on the front panel.
- 3) Connect the supplied power cable to the AC inlet and power outlet.

**Caution**: Only use the supplied power cable set.

#### **Section 3 Factory Reset**

(Please use Internet Explorer version 11 or later)

Initial Settings is a useful function when the IP address settings for the device is forgotten or misplaced.

To assign a static IP address to allow access from outside the local network, this unit must be connected to a LAN connector via LAN cable. To directly connect to a PC, use a crossover LAN cable.

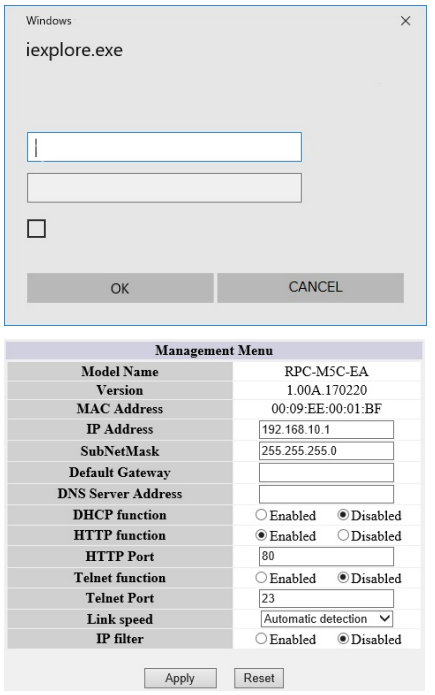

1) Confirm that there is no host device in the LAN and VPN with the IP address of either 192.168.10.1 or 192.168.10.2. 2) Configure the IP address and the subnet mask of the PC.

Set up as follows. IP address 192.168.10.2 Netmask 255.255.255.0

3) Move DIP switch 3 on the front panel to ON and press the reset button.

4) From the web browser on the PC used for setup, navigate to http://192.168.10.1.

5) Enter the user name and password and click the [Login] button.

Username: admin (default)

Password: magic (default)

6) Enter the necessary items such as the IP address and click the [Apply] button.

7) Move the DIP switch 3 on the front panel to OFF and press the RESET button on the front panel.

8) Close the web browser and reconfigure the PC's IP address to what it was before.

#### **Section 4 Setup and Control from Web Browser**

(Please use Internet Explorer version 11 or later)

Default IP address is 192.168.10.1.

#### 1. Login

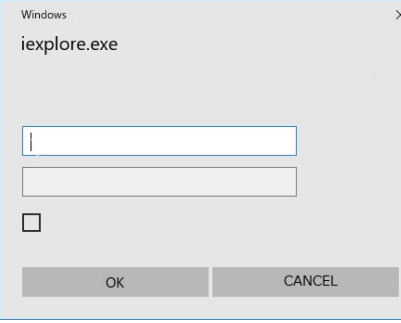

1) Start the web browser and establish an access designating the IP address assigned to the unit.

(e.g., IP address: 192.168.10.1, port 80 (default)) http://192.168.10.1

2) Enter the user name and password and click the [Login] button.

Username: admin (default)

Password: magic (default)

- 3) The Simple Information Display screen will appear.
- 2. Simple Information Display: Indicates device name and power supply status.

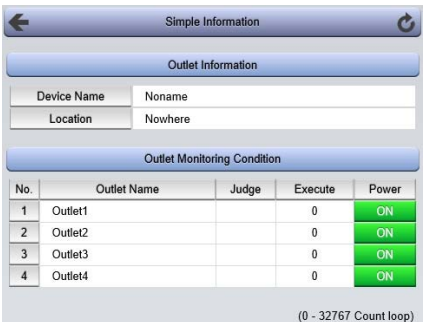

**Attention:** Simple Information Display screen only indicates the current status of the unit. Control or configuration through this screen is impossible.

Device name: The name assigned in the Basic Settings is displayed here

Location: The location entered in the Basic Settings is displayed here.

Outlet Information:

Provides the name, monitoring status, and power supply status

of each AC outlet.

Device Information: Indicates the name of the device.

3. Monitoring Status Display: Indicates status of power supply, active, and temperature monitoring

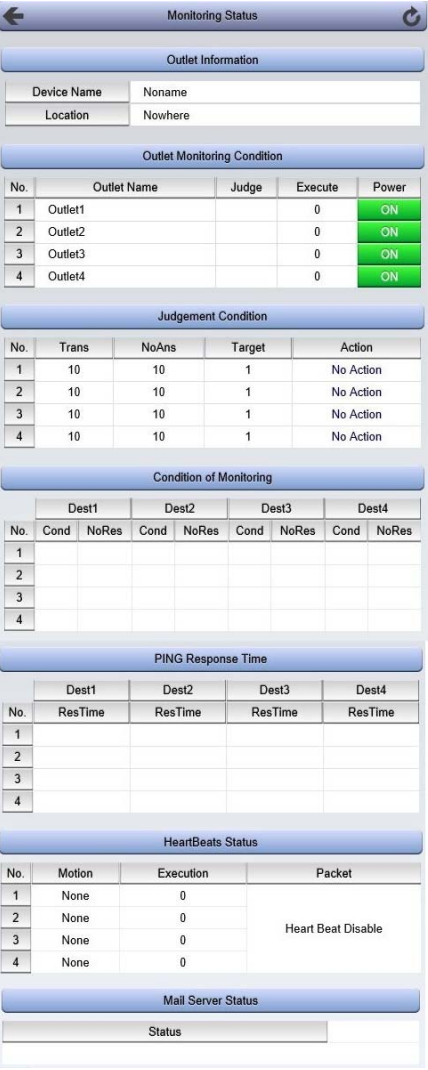

Device Information

Device name: The name assigned in the Basic Settings is displayed here

Location: The location entered in the Basic Settings is displayed here.

Outlet Monitoring Condition

AC outlet monitoring Condition

Outlet Name: The outlet name specified in the Basic settings is displayed.

Status: Displays the outlet's current judgement status.

Monitoring/Normal/Recovering/Abnormal

Execute: Number of PING monitoring executed

Power: Shows whether the outlet is ON or OFF.

Judgement Condition

Trans: Number of PINGs transmitted

NoAns: Number of PINGs with no reply

Target: Number of devices subject to PING monitoring

Action: Specified action monitoring

(No Action/Log only/Reboot)

Monitoring Condition

Cond: Response status with IP address

NoRes: Number of no response to destination address

PING Response time

ResTime: Response time from

Heartbeat Status

Motion: Specified outlet operation

Execution: Number of executions of specified operation

Packet: Current heartbeat packet status

Mail Server Status: Number of failed POP server connection:

Number of failed connections

Click the refresh icon on the upper right part of the screen to update to the most current information.

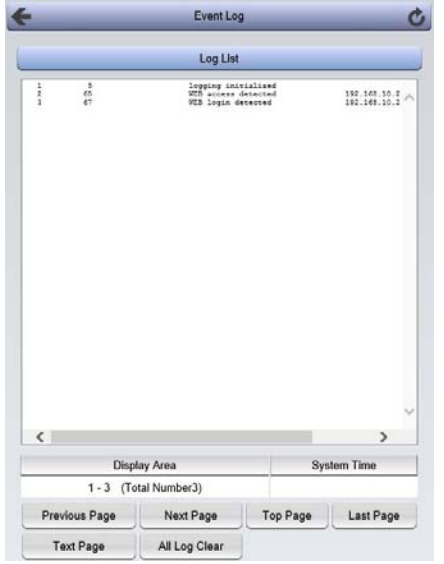

#### 4. Event log: Displays the event history.

Previous page: Display the previous page.

Next page: Display the next page.

Top page: The first page is displayed.

Last page: The last page is displayed.

Text page: Display the event log as text on the web browser.

All Log Clear: Clear the log. (This process cannot be undone)

Maximum 100 items are displayed on one page. Maximum 1,000 items of the log are displayed on 10 pages.

Click the refresh icon on the upper right part of the screen to update to the most current information.

#### 5. Power Control: Control power supply for each AC outlet

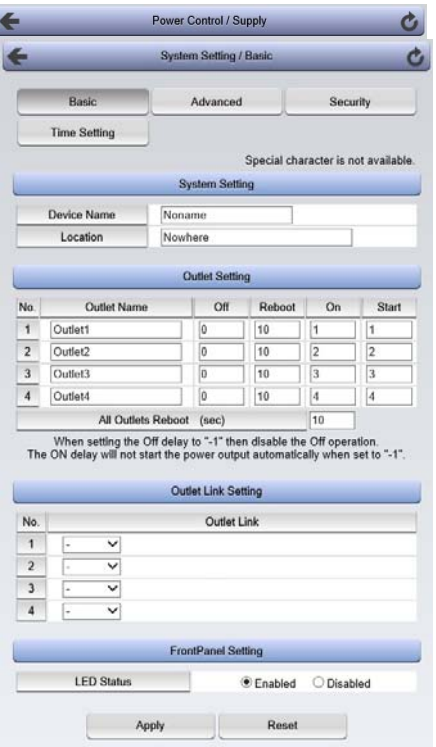

#### 6. Power Control: Control virtual outlets

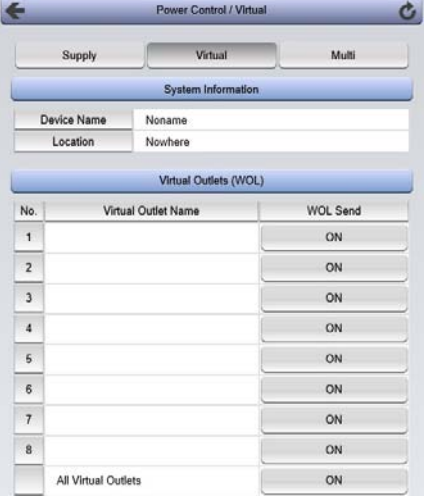

Outlet Information

Device name: The name assigned in the Basic Settings is displayed here

Location: The location entered in the Basic Settings is displayed here.

Outlet Information

Name: Display the outlet names.

Control (ON): Turns the power ON.

Control (OFF): Turns the power OFF.

Control (Reboot): Turns the power OFF and

then ON after the specified time has elapsed.

#### All AC outlets

Turns ON, OFF, or REBOOT power for all outlets.

When all AC outlets are turned ON, each outlet is turned ON sequentially according to the delay time settings.

Power supply: Indicates the status of power supply. Device Information: Indicates device name.

Update: Update to the latest status.

#### Outlet Information

Device name: The name assigned in the Basic Settings is displayed here

Location: The location entered in the Basic Settings is displayed here.

#### Virtual Outlets(WOL):

Displays the description of respective virtual outlet.

Individual virtual outlet

WOL Send: Sends magic packets to respective virtual outlet.

All virtual outlets

WOL Send: Sends magic packets to all virtual outlets.

A virtual outlet is an outlet that does not physically exist. It is used for WakeOnLAN functions by sending magic packets to the specified MAC address.

Click the refresh icon on the upper right part of the screen to update to the most current information.

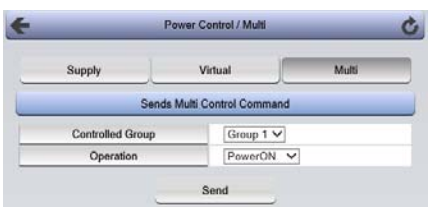

7. Power Control: Simultaneously control power to respective groups

Controlled group: Selects the group(s) to control.

Operation: Power ON/Power OFF/Reboot/Synchronize

Send: Sends simultaneous control command.

Click the refresh icon on the upper right part of the screen to

update to the most current information.

8. Basic settings: Set up device and outlet names.

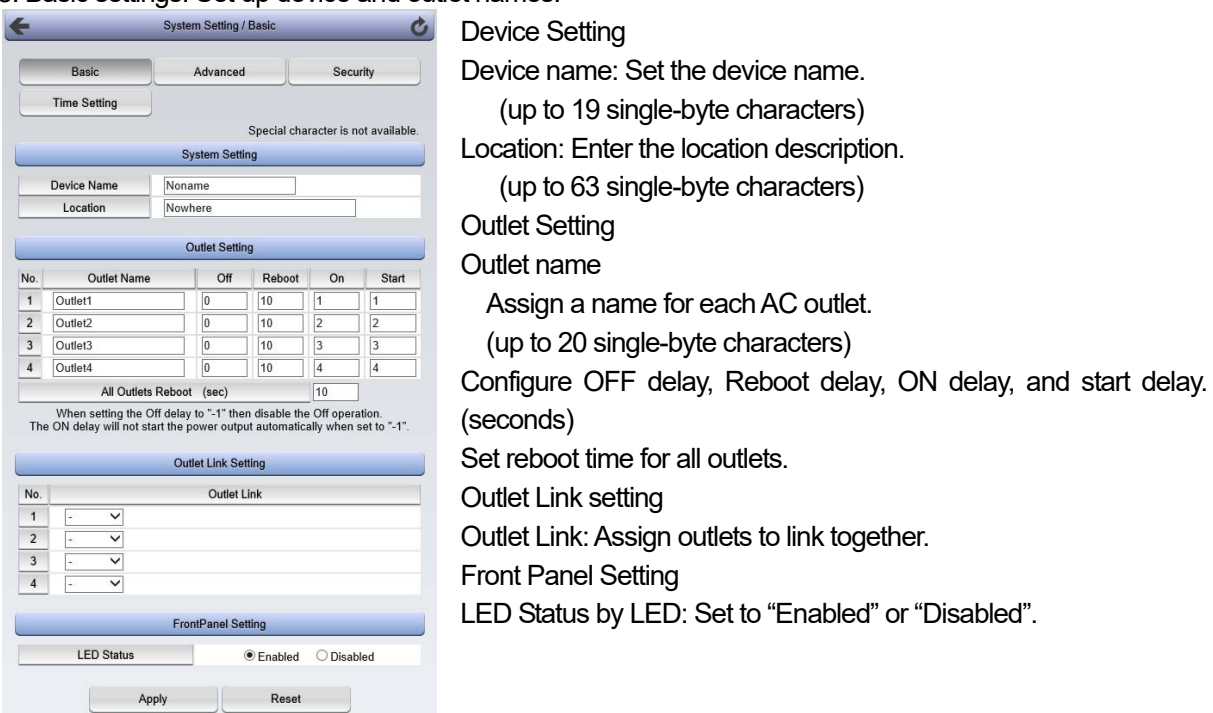

#### 9. Time setting: Synchronize with a PC or NTP server.

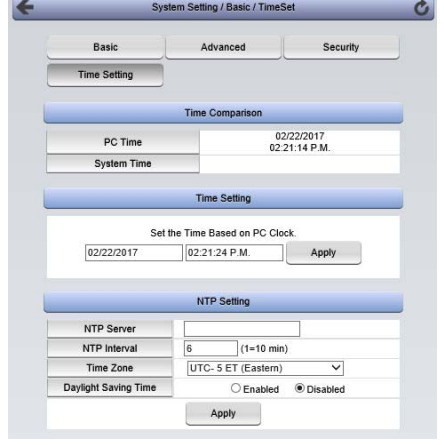

Time Setting: Synchronize device time to the connected PC NTP Settings: Enter the desired NTP server address. NTP Interval: Control how often the device accesses the NTP server.  $(1 = 10 \text{ min})$ Time Zone: Select a time zone. Daylight Saving Time: Enable / Disable Daylight Saving Time.

10. Advanced setting: Configure WakeOnLan, Shutdown script, and Virtual Outlets.

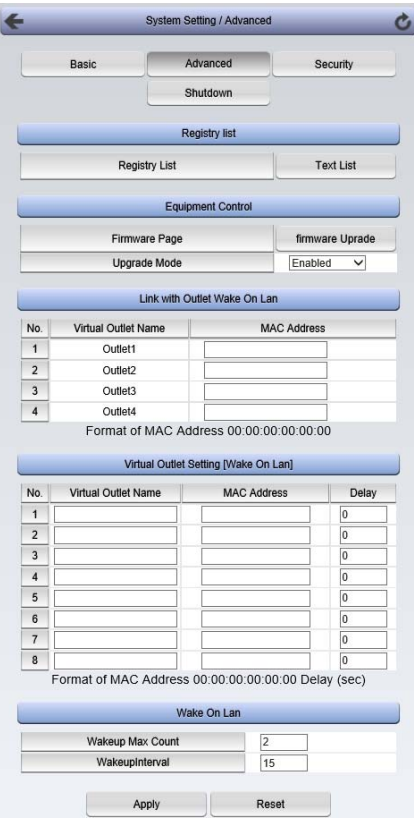

Registry list

Text List: Display all configuration parameters in text format.

Equipment Control

Firmware Upgrade: Upgrade firmware.

Link with Outlet Wake On Lan

 MAC Address: Set the MAC Address for the device linked to the outlet.

Virtual Outlet Settings [Wake On Lan]

Virtual Outlet Name: Assign a name for each Virtual Outlet. (Up to 20 alphanumeric characters)

MAC Address: Enter the target device's MAC address.

Delay: Enter the ON delay time (seconds)

Wake On Lan:

Wake up max count: Set the number of times packets are sent, and interval between each packet.

Apply: Save changes made on this page.

About WakeOnLAN function

Bootup a WakeOnLAN compatible device with magic packets when power supply has begun.

#### 11. Shutdown: Configure shutdown settings.

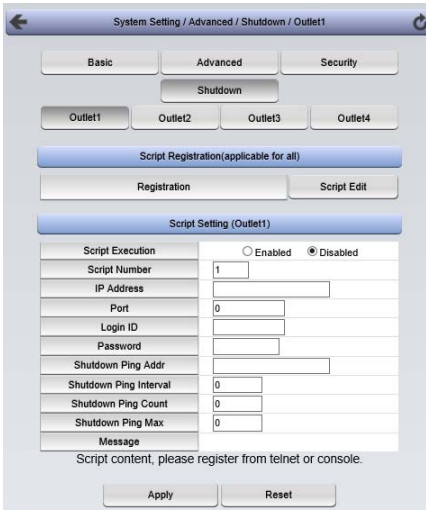

Select the outlet the device is linked to.

Script Edit: Edit and register scripts.

Script Setting (Outlet Name)

Script Execution: Enable or disable script execution.

Script Number: Choose the script number to execute.

IP Address: Enter the target device's IP address.

Port: Enter the port number to be used.

Login ID: Enter a user name with administrator privileges.

Password: Enter the password tied to the above user's account.

Shutdown Ping Addr: Enter the PING destination IP address. Shutdown Ping Interval: PING interval.

Shutdown Ping Count: Number of times PING times out before cutting power to the outlet

Shutdown Ping Max: Maximum number of PING response before proceeding to cut power to the outlet. Automatically turn the outlet OFF when the number of no responses reach the defined value in the Shutdown Ping Count. Even if the unit continues to receive PING responses, it will proceed to turn OFF the outlet once the number of responses reaches the value configured in the Shudown Ping Max. Apply: Save the settings.

12. User account: Set the access ID and password for operators of respective authority

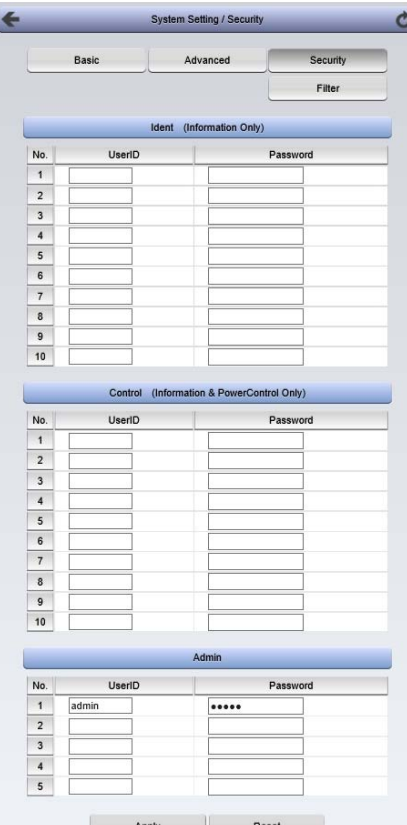

Ident: These users are only allowed to view status display items. Register up to 10 users for this category.

Control: Control users have access to Power Control in addition to being able to view status display items.

Register up to 10 users for this category.

Admin: Admins have access to all options and configuration options. Register up to 5 users for this category.

User ID: Maximum 8 single-byte characters.

(Duplicate registrations are not allowed.)

Password: Maximum 16 single-byte characters.

(Duplicate registrations are allowed. )

**Attention:** User name and password for TELNET connectivity must be changed separately through command line.

#### 13. Security: Set Login and IP filter,.

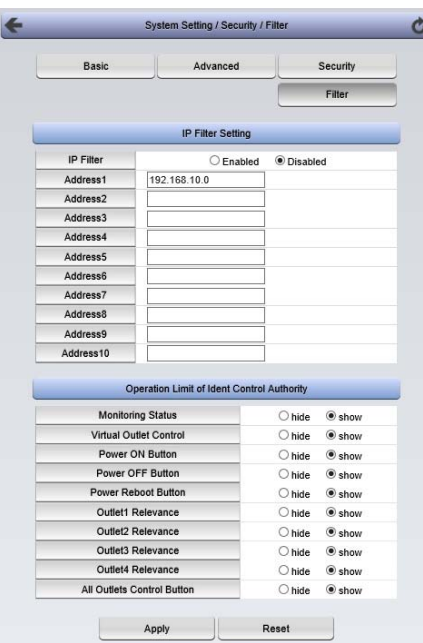

Login setting: Set to "Enabled" or "Disabled".

IP filter setting:

IP filtering function: Set to "Enabled" or "Disabled". Address: (10 addresses maximum)

Ident / Control User Permission Settings:

Set viewing restrictions for individual items.

14. Network setting (Basic setting): Configure basic network settings.

Ы

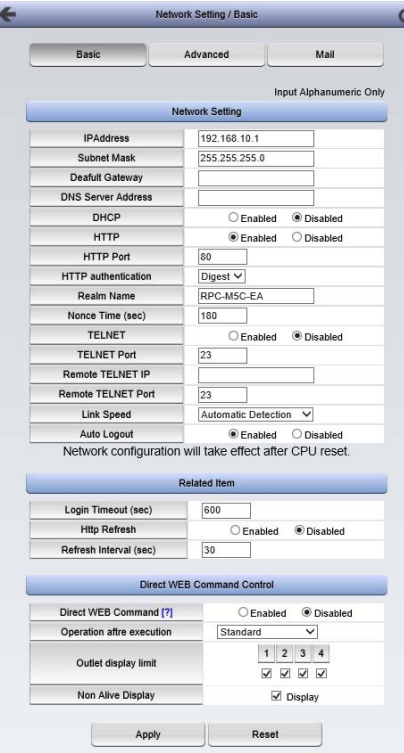

IP address: Set the IP address for the unit.

Subnet mask: Set the subnet mask of the unit.

Default gateway: Set the default gateway of the unit.

DNS server: Set the DNS server address of the unit.

DHCP function: Set the function to "Enabled" or "Disabled".

HTTP: Enable or disable http. Configure authentication, realm name, nonce time, and port settings..

TELNET: Enable or disable TELNET. Configure the port number. Remote TELNET: Set the IP address and port for TELNET.

Related items:

Login Timeout (sec): Configure how long the unit waits for login credentials.

Http Refresh: Enable to automatically refresh the page at desired intervals.

Set the direct web command control to "Enabled" or "disabled." Apply: Save changes to the settings.

Changes to network settings are only applied after a CPU reset.

#### 15. Network setting (Advanced setting): Set items for SNMP.

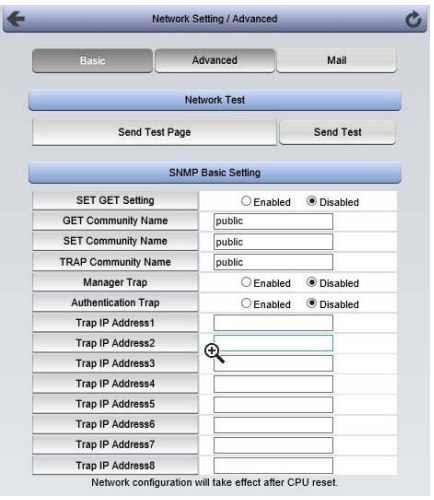

Network Test: Check to see if WOL, Mail, and PING functions are working correctly.

(Refer to No. 16)

SNMP Basic setting

SETGET setting: Set to "Enabled" or "Disabled".

Enter GET, SET, and TRAP community name.

Manager Trap: Set to "Enabled" or "Disabled".

AuthenTrap: Set to "Enabled" or "Disabled".

Trap IP address

Set up to 8 IP addresses.

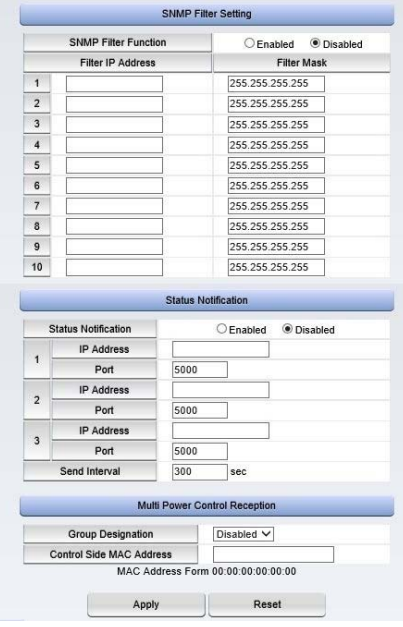

SNMP filter setting

SNMP filter function: Set to "Enabled" or "Disabled".

Filter IP address:

Filter mask

Set up to 10 IP addresses.

Status notification function

Status notification function: Set to "Enabled" or "Disabled".

Notification destination center IP

Notification destination center port

Maximum of 3 IP addresses can be set.

Query interval (sec): 300 sec (default)

Multi Power Control:

Simultaneous power supply control

Function enabled and group designation: Enabled, Set the MAC address control of groups 1~8 controlled side.

Apply: Save and apply changes to the setting.

16. Send Test Page: Conduct WOL, Mail, and PING transmission / reception tests.

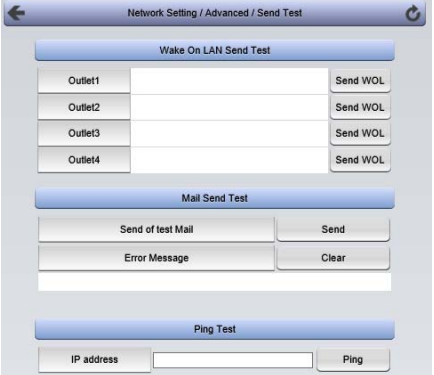

WakeOnLAN Send test:

Magic packets set to each outlet are transmitted when the [Send] button is clicked.

Mail Send test

A test mail is transmitted to the set address when the [Send] button is clicked.

#### Ping Test

Send a test ping to the designated IP address.

17. Mail setting: Abnormal condition in live monitoring is notified by an e-mai

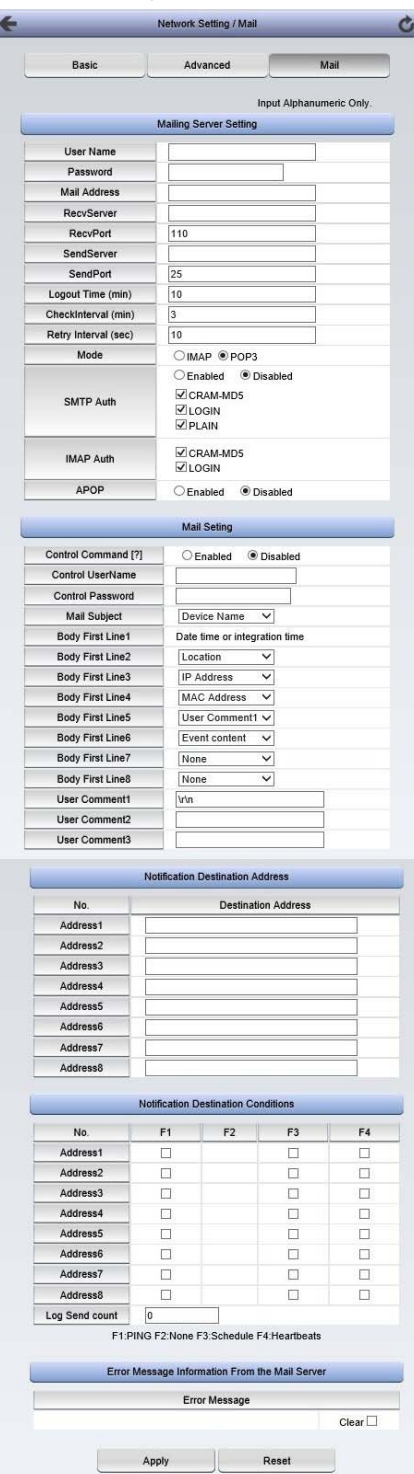

Mailing Server Setting

Set the User name, Password, Mail address, Recv server name, and Send server name according to information given by the provider.

Set the Auto logout time (min).

Set mail check interval (min).

Set mail retry interval (min).

Set Recv port.

Set Send port.

Mode: Select either IMAP or POP3.

SMTP Auth: Enable or disable SMTP authentication. Choose the appropriate method. (multiple selections possible)

IMAP Auth: Enable or disable IMAP authentication. Choose the appropriate method. (multiple selections possible)

APOP: Enable or disable APOP.

#### Mail Setting

Control Command: Enable or disable control command.

Control User Name: Alphanumeric, maximum 63 characters Control Password: Alphanumeric, maximum 63 characters

Mail Subject, Body First Line  $2 \sim 8$ : Select the content of individual lines.

User Comment: Configure user comments.

(up to 43 single-byte characters)

Notification Destination Settings: Maximum 8 notification addresses.

The mail is transmitted triggered by the event with a tick mark applied.

Notification Destination Conditions F1:PING F2:None F3:Schedule F4:Heartbeats Log Send count: A log email is sent with when the set number or

minutes have passed.

Apply Apply changes made in the settings.

18. Monitoring setting: Set up PING monitoring.

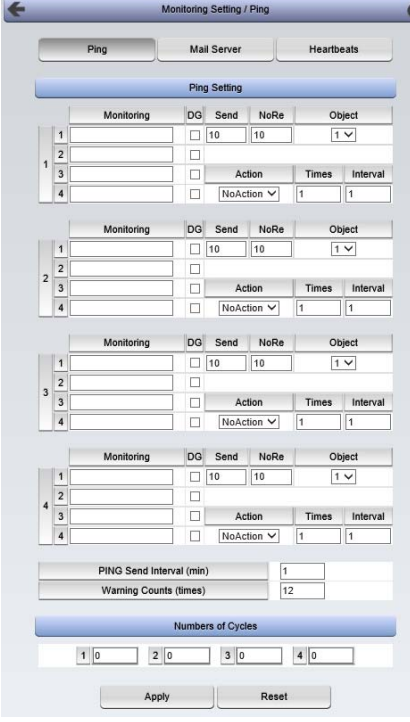

Settings must be made for each outlet.

- Monitored device: Designate by IP address or URL.
- DG: Check to use the default gateway as the monitored device.
- Send: Set number of transmissions for judgment.

No reply: Set number of no reply until judgment for abnormal condition is made.

Number of object: Set number of addresses for

judgment in alive monitoring.

Operation: Non-operation, No live monitoring Reboot: Power supply reboot

Logging only: Record event in log.

PING transmission interval: Interval at which PING is

sent. (minimum 1 minute)

Number of warnings by live monitoring reboot: Default 12 Limit of repetition for an hour when restoration is impossible

(cycles): Default 0 (no limit)

Apply: Save and apply changes to the settings.

**Method of status judgment and action:** When PING timeouts from the monitored addresses occur as many times as designated in the "No Reply" box (within the number of PINGs sent as defined in "send"), the device is deemed frozen or in abnormal condition. The "Action" is then executed.

**Attention:** When a tick mark is applied in the Advanced Setting, the number of monitored devices can be increased from 1 to 4.

19. Monitoring setting: Set up mail server monitoring.

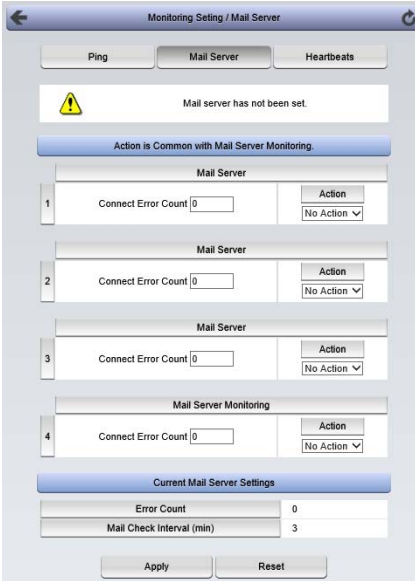

Mail server monitoring

Set number of access failures until judgment for abnormal condition is made.

Operation: No-operation, Reboot, Logging only

Current Mail server setting:

Shows Mail server access failures.

Mail check interval (min): Default 3 minutes

Apply: The setting is saved.

**Attention:** Proper POP3 server configuration is required before starting to monitor a mail server. Please configure in Mail Settings.

20. Monitoring setting: Configure heartbeat monitoring settings.

Automatically control power by monitoring packets sent from applications. Note that when heartbeat monitoring is enabled, PING and Mail monitoring is disabled for that outlet. When the unit receives a heartbeat packet, the timer begins to count down. If the next packet is not received within that time, the "Heartbeat Timeout Count" increases in value by one. If a packet is received on time, the counter resets. If the counter reaches the number defined in the "Timeout Max Count", the configured Action is executed.

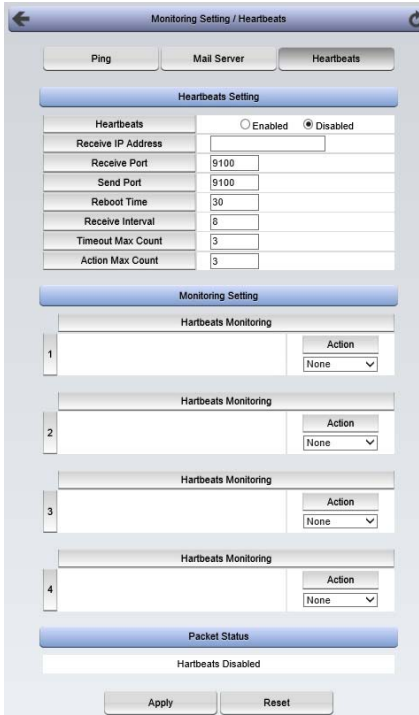

Receive IP Address

Packet source application's IP address

Receive Port

Port through which the heartbeat packets are received Send Port

The port through which heartbeat packets are sent Reboot Time

ON and OFF time upon reboot (sec)

Receive Interval

Interval in which heartbeat packets are received

Timeout Max Count

The number of timeouts until the action is executed (1-99 times)

Action Max Count

Action Max Count limits the number of times the chosen action is repeated when timeouts continue to occur.

#### About Actions

None: Heartbeat disabled

On: The outlet is turned ON upon heartbeat timeouts. No further actions are taken, even if heartbeat packets are received afterwards.

On following: The outlet is turned ON upon heartbeat timeouts. The outlet is turned OFF when heartbeat conditions are restored (packets are received).

Off: The outlet is turned OFF upon heartbeat timeouts. No further actions are taken, even if heartbeat packets are received afterwards.

Off following: The outlet is turned OFF upon heartbeat timeouts. The outlet is turned ON when heartbeat conditions are restored (packets are received).

Reboot: The outlet is turned OFF and then ON upon heartbeat timeouts. Normal reboot time is used.

Format Used for Received Packets

The typical format for the string of data in received packets are as follows: "xxxxxHB"+CRLF (9 bytes) The"xxxxx" can be any 5 byte-string.

The unit looks for the two letters - "HB"

The unit will then return "xxxxxACK".

21. Scheduling setting: Set up power control settings.

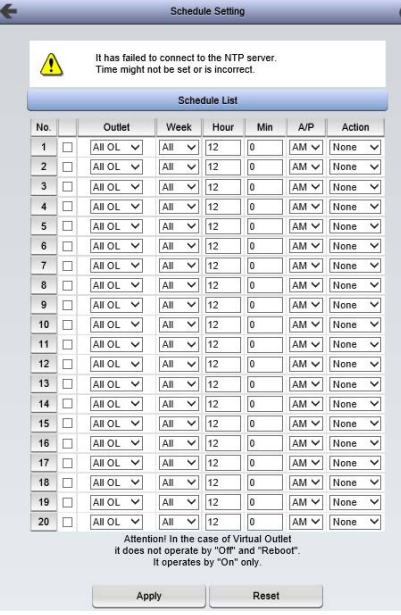

Enable: Check to enable the setting Outlet: Select the outlet to be controlled. Day of the week: Select a day of the week. Hr. Min.: Set the hour, minute, and AM/PM.

Action: Select the action.

Apply: Apply changes made to the settings.

**Attention:** When using the schedule function, you must first properly configure the NTP server settings.

When power supply at the outlet is OFF, monitoring actions other than ON are disabled.

22. System information: Displays the unit's system information.

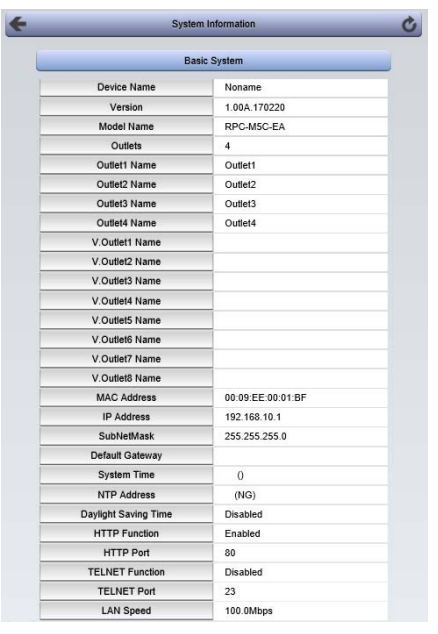

Items shown:

Device name/Version/Model name

Outlet 1-4 name

Internal time of the device

Virtual outlet 1-8 name

MAC address/IP address

Subnet mask/ Default gateway

NTP server address/HTTP function/HTTP port

TELNET function/TELNET port/LAN access speed

23. Help: Provides description of status display of the unit, control commands, etc.

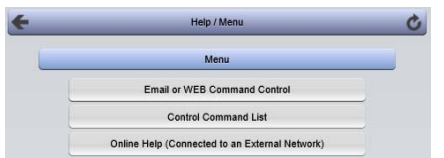

Mail or Web command control Description of command control through mail and web. Control command list Description of control commands for TELNET access.

#### 24. CPU reset

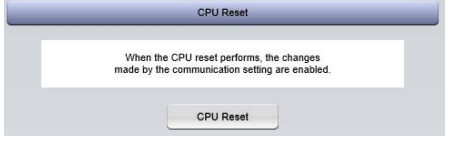

Resets the unit's CPU. Some settings modifications like IP address are only applied after resetting the CPU. Event log is cleared after CPU reset. Power supply status will not be influenced.

### Section 5 Other Functions and Specifications

#### 1. TELNET communication

Select [Start] and [Run] and type the IP address to access TELNET. When any key is pressed the password is requested. Enter the password and press <Enter> key. Control power and modify settings through TELNET.

Default port is "23" and the default password is "magic".

#### Principal commands

Power supply control

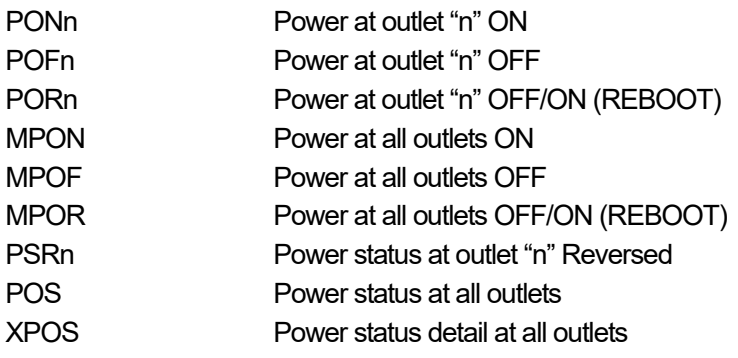

#### Internal information

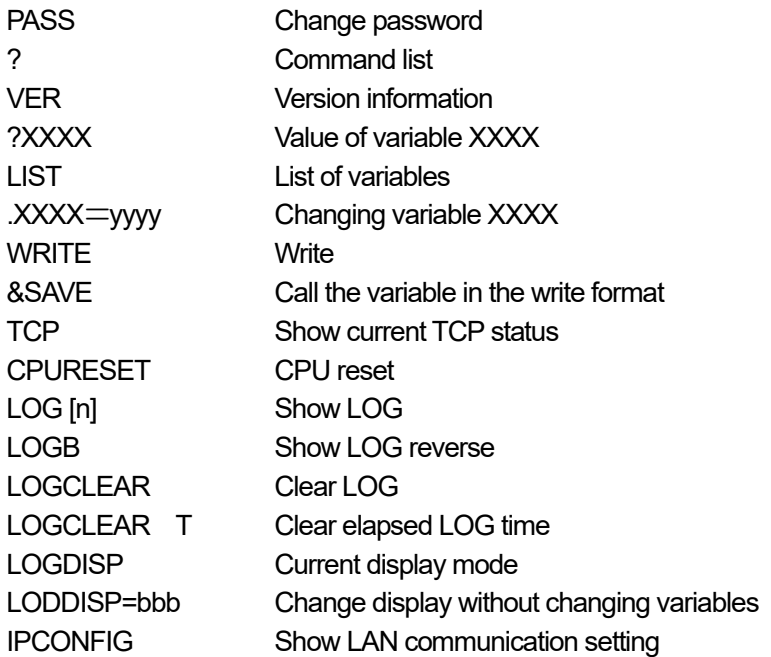

#### Time:

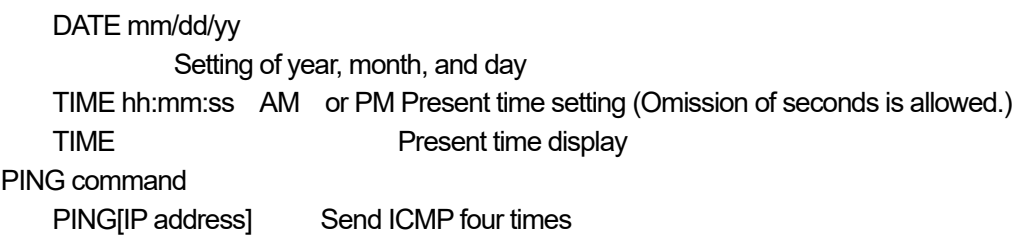

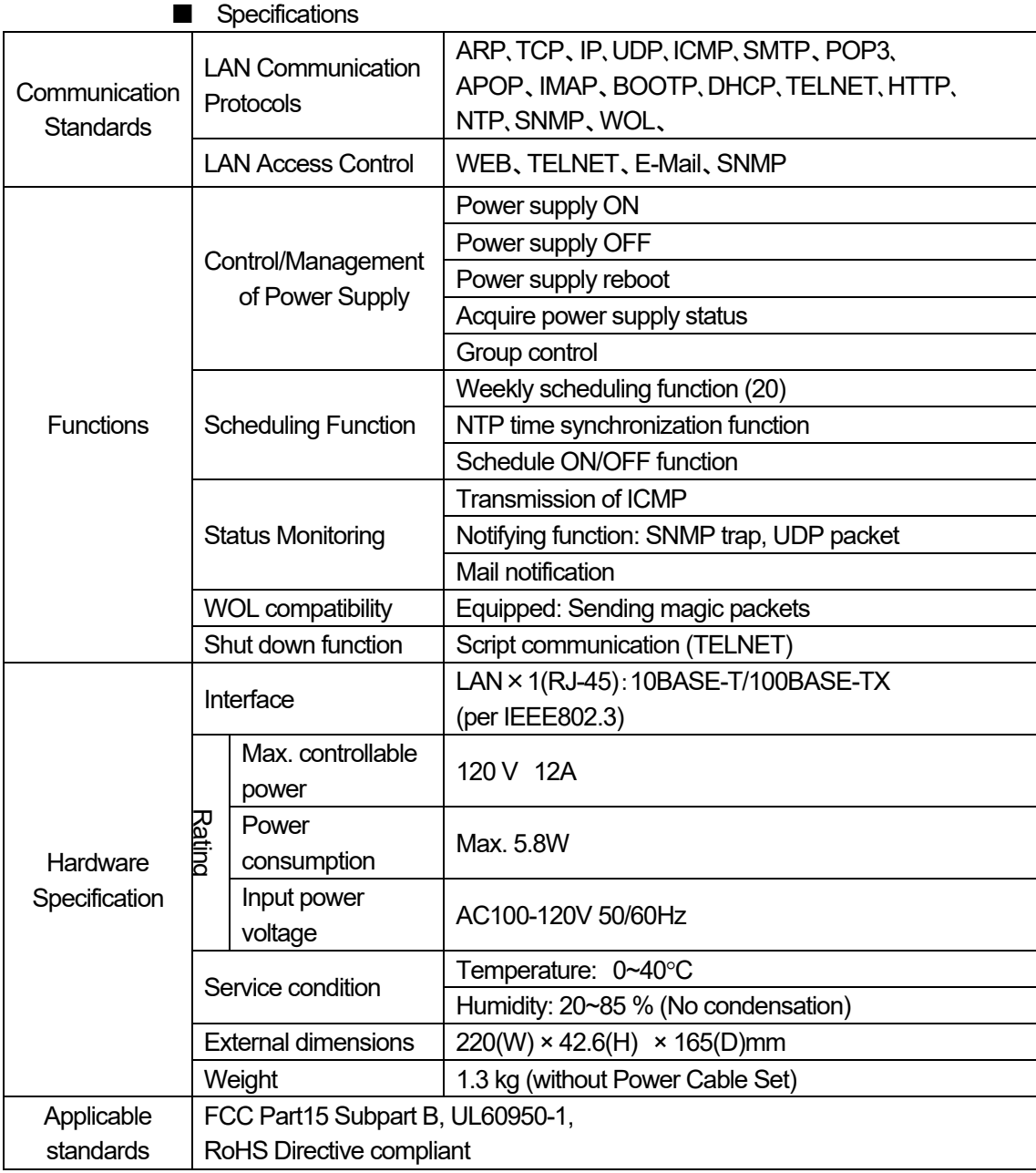

### **Waiver**

1. Photocopying or duplicating of this Manual and details of the product without authorization of Meilkyo Electric Co., LTD. in their entirely or in part is strictly prohibited.

2. The contents of this Manual or details of the product are subject to change at any time without prior notice.

3. Although the contents of this Manual and details of the product are compiled with utmost care based on the best available knowledge, should any ambiguity, error, or omission be found, contact Meilkyo Electric Co., LTD.

4. Notwithstanding the foregoing Paragraph 3, Meilkyo Electric Co., LTD. shall not be held liable for any effect resulting from use of the product.

- 5. Meilkyo Electric Co., LTD. shall not be held liable for any trouble etc. due to use of the product for a purpose other than intended or in a way not authorized in this Manual, or due to repair or modification to the product by any party other than Meilkyo Electric Co., LTD. and its authorized representatives.
- 6. Meilkyo Electric Co., LTD. shall not be held liable for any trouble due to installation of an optional device other than one specified by Meilkyo Electric Co., LTD.

Head office

Meikyo Electric CO., LTD.

Tokyo Ferrite Building 4<sup>th</sup> floor 1-14 Tabatashinmachi 1-chome, Kita-ku, Tokyo 114-0012 Phone: +81-3-6807-7587

Representative in USA

786 PEEKSKILL DR. SUNNYVALE, CALIFORNIA 94087-1817 USA Phone: +1-408-394-5393

E-Mail REBOOTER@meikyo.co.jp

Website:

http://www.meikyo.co.jp http://www.watchboot.com/

WATCH BOOT RPC-M5C-EA Instruction Manual Edition: 1.0

All rights reserved Meikyo Electric Co., LTD.

### LIMITED WARRANTY

## Model: **RPC-M5C-EA**  Serial Number:

# Product Name: WATCH BOOT

Date of Purchase: Month: Date: Year: Warranty Coverage: 12 months after purchase Point of Sale(Store Name・Address・Phone Number)

Thank you for your interest in the product and service of Meikyo Electric Co., Ltd. This limited Warranty applies to physical goods, and only for physical goods, purchased from Meikyo Electric Co., Ltd..

#### **Warranty Stipulations**

- 1. Repair and replacement services under warranty are only performed free of charge if the product was used within the parameters defined in the user's manual and the label(s) adhered on the unit. A customer must present this warranty document upon seeking these services free of charge.
- **2.** Meikyo Electric Co., LTD. shall not be liable for any direct and indirect damages resulting from the malfunction of the product.
- **3.** The following situations may result in the customer being charged fee(s) for repair/replacement services, even during the period covered by warranty:
	- a. When the customer cannot present valid warranty documentation
	- b. If the presented warranty documentation is missing or had gone through tampering of information such as date of purchase, serial number, point of sales, etc.
	- c. When damages are the result of improper handling of the product, such as dropping the product during transportation or shipment.
	- d. Damages resulting from misuse, abuse, disassembly, repair, or modification of the product.
	- e. Damages resulting from fire, gas, earthquake, lightning, water, wind, or any other natural events which may cause unusual electrical load on the product.
	- f. Any damage caused by devices other than those designed and manufactured by Meikyo Electric Co., LTD
- 4. This warranty is valid only in USA.
- 5. This warranty documentation will not be replaced if the original copy is destroyed, misplaced, or stolen. Please store this warranty documentation in a safe location.
- \* This warranty serves to provide repair services free of charge only during its effective period and only when the product is operated under parameters defined in the user's manual. Therefore, this warranty is not meant to limit the buyer's legal rights and privileges. Please contact Meikyo Electric Co., LTD if repair/replacement services are required after the warranty period.
- \* This warranty does not cover damages or loss of data in data storage devices (hard disks, floppy disks, RAM, etc.) under any conditions.

#### <How to get service for the product>

A customer must send an email for the service requirement to rebooter@meikyo.co.jp in a timely manner. Meikyo Electric Co., Ltd. will provide the customer with a Return Merchandise Authorization(RMA) number. The product must be returned in its original packaging with the provided RMA number. Any documents or accessories that shipped with the product must be included in the package.